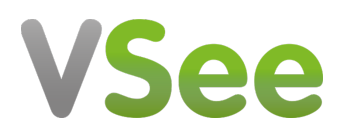

[Knowledgebase](https://help.vsee.com/kb) > [VSee Clinic for Patients](https://help.vsee.com/kb/vsee-clinic-for-patients) > [Camera and Microphone settings for browsers -](https://help.vsee.com/kb/articles/camera-and-microphone-settings-for-browsers-safari-desktop-and-laptop) [Safari \(Desktop and Laptop\)](https://help.vsee.com/kb/articles/camera-and-microphone-settings-for-browsers-safari-desktop-and-laptop)

### Camera and Microphone settings for browsers - Safari (Desktop and Laptop)

Jay-Ileen (Ai) - 2023-07-17 - [VSee Clinic for Patients](https://help.vsee.com/kb/vsee-clinic-for-patients)

To have a call with your provider or patient on the browser, you need to make sure the right microphone and camera are chosen and accessible.

IMPORTANT:

- **Make sure no other applications are using the microphone and camera at the same time. Restarting the browser or device might also help.**
- **Make sure you are using the most recent version of the browser. [Click here to check for browser updates.](https://support.apple.com/en_GB/downloads/safari)**
- These settings and troubleshooting will work, given that the microphone and camera are working properly.
- We highly recommend using Google Chrome for the best quality. (**Note:** For iPad or iPhone users, please use Safari, since calling via Chrome is not supported).

[I'm using Safari on a mobile device \(iPhone/iPad\)](https://help.vsee.com/kb/articles/camera-and-microphone-settings-for-browsers-safari-on-a-mobile-device-iphone-ipad)

#### **How to Allow Camera and Microphone in Safari on a macOS device (Macbook and iMac)**

1. Click the **Safari** tab on your top left menu.

2. Select **Settings for <Your Clinic URL>**.

#### $\pmb{\times}$

3. When the new popup opens, make sure to set **Allow** for both Camera and Microphone.

 $\pmb{\times}$ 

Make sure your microphone & camera are Unmuted. Then tap "**I'm Ready.**" button to enter the call.

Note: you may need to restart Safari & re-enter the waiting room again.

# **Cam/Mic still not working? Try the steps below:**

- 1. Click the **Safari** tab on your top left menu
- 2. Click **Preferences** a new window will open.
- 3. Click **Websites** (Earth icon).
- 4. Select **Camera** and **Microphone** tabs from the left column.

5. Make sure that Vsee is set to **Allow** for both Camera and Microphone.

 $\pmb{\times}$ 

Close the Preferences window & go back to your browser call tab. Make sure your microphone & camera are Unmuted. Then tap "**I'm Ready.**" button to enter the call.

Note: You may need to restart Safari & re-enter the waiting room again.

Minimum version for in-browser calling on Safari browser is version 14.

# **Check for Safari updates**

MacOS (Desktop)

1. Safari is updated as part of your regular Mac OS X updates. To check for any updates not yet installed, click on the **Apple icon**.

- 2. Select **About This Mac**.
- 3. Click on **Software Update** button.
- $\pmb{\times}$

#### [View instructions for other browsers/devices](https://help.vsee.com/kb/articles/319)

If you have any questions, please contact ou[r](https://help.doxy.me/en/articles/2420538-how-do-i-contact-support) [support team.](https://help.vsee.com/new-ticket)

Last updated on: 30 June 2022

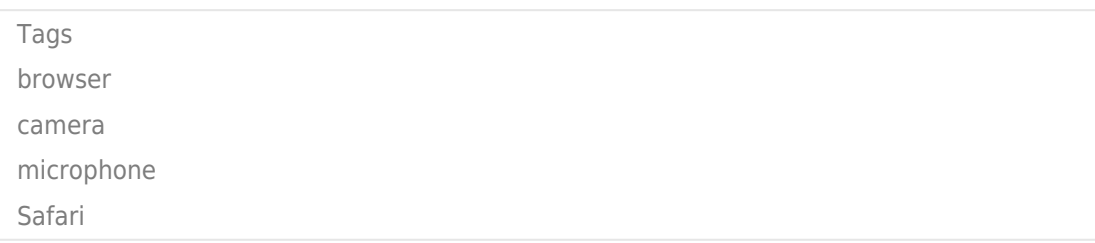